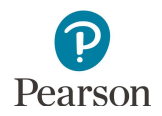

## **Published Reports Quick Guide**

This guide provides instructions on downloading published reports in PearsonAccess Next.

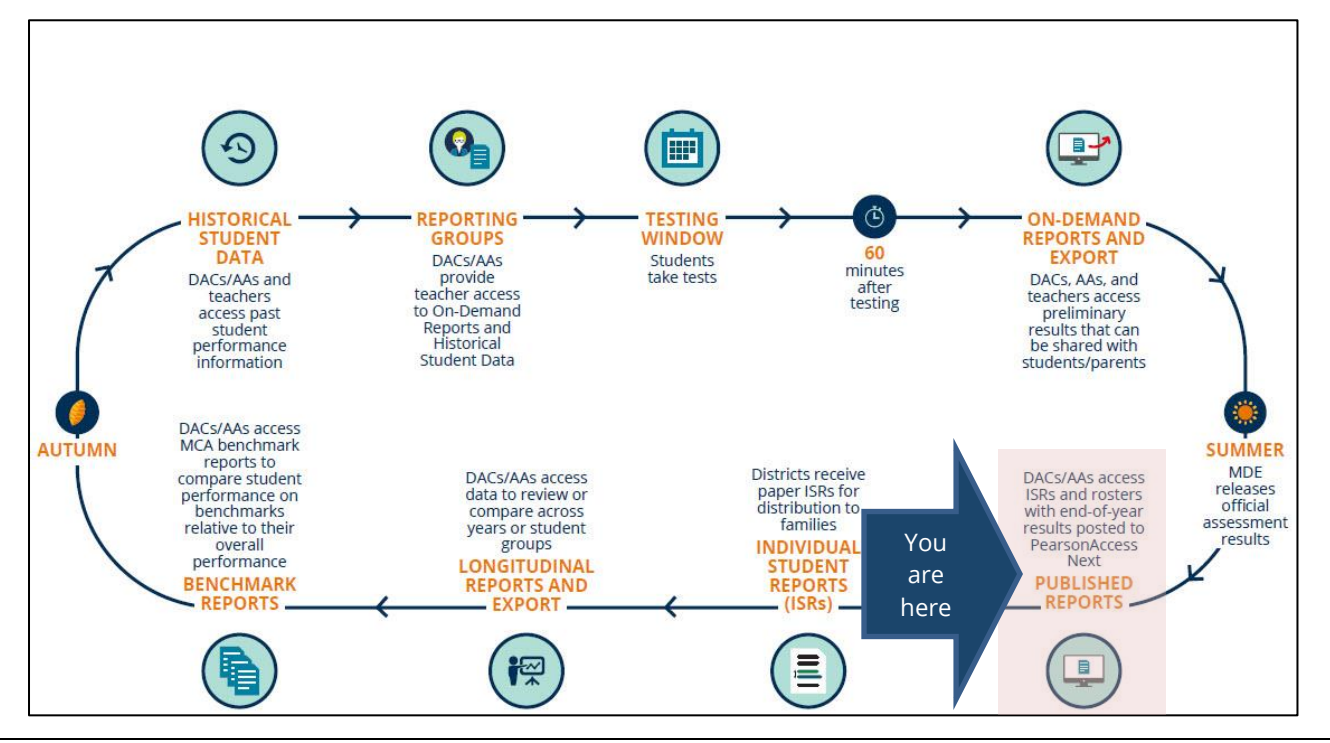

## Overview

Reports available for download in Published Reports in PearsonAccess Next include the following types:

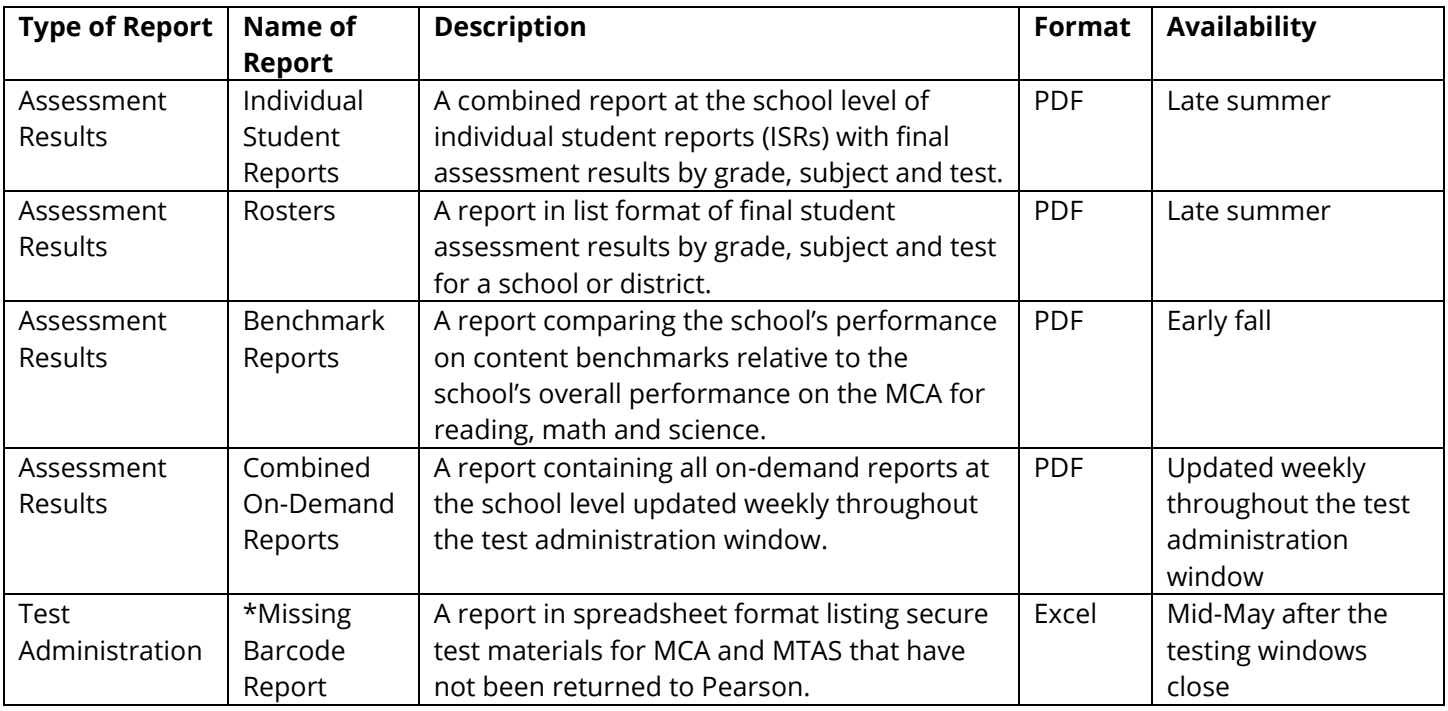

\* For more information, refer to *Viewing Shipment Information and Ordering Additional Materials* (PearsonAccess Next > Resources & Training > Viewing Shipment Information and Ordering Additional Materials).

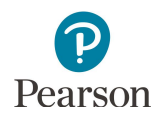

## User Roles

Users with the District Assessment Coordinator (DAC) or Assessment Administrator (AA) role in PearsonAccess Next have access to published reports.

**SETUP** 

Select an action  $\qquad \bullet$ 

**Come to PearsonA** t an action from one of the

## View Published Reports

1. From the Home page, under **Reports**, select **Published Reports**.

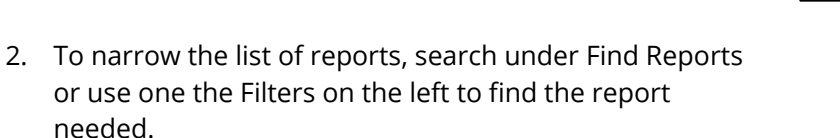

- · Under **Find Reports**, enter the file name (type in the partial or full name) and select **Search**
- · Use one or more of the **Filters**:
	- o Organization Type (select district or school)
	- o Organization Name (type in partial or full name)
	- o Published Report Date Range (mm/dd/yyyy format)
- 3. You can download one or multiple reports.
	- · To download a single report, select the report hyperlink.
	- · To download multiple reports, select the checkbox next to the reports and then select Download.

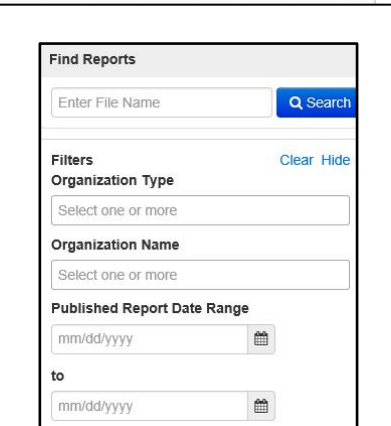

**TESTING** 

Select an action  $\sqrt{\phantom{a}}$ 

**REPORTS** 

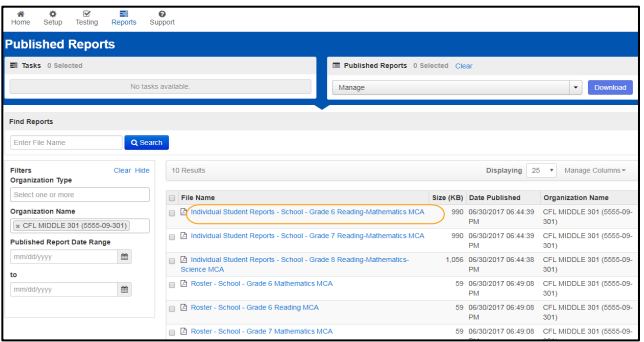

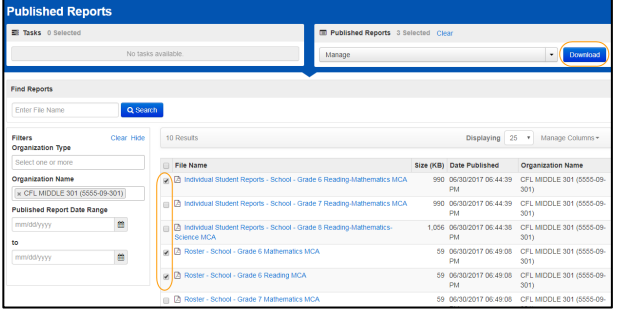

Note: Depending on the number of reports selected, the download may occur as a zip file and you will need to extract the files. The maximum zip file size is 50 MB.

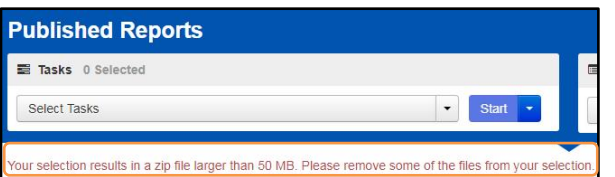